5.10 落札候補者となった場合 (一般競争入札(入札後資格確認型)のみ)

# 5.10.1 落札候補者決定通知書を表示する場合

# 入札状況一覧の表示

入札状況を表示するための一覧画面です。

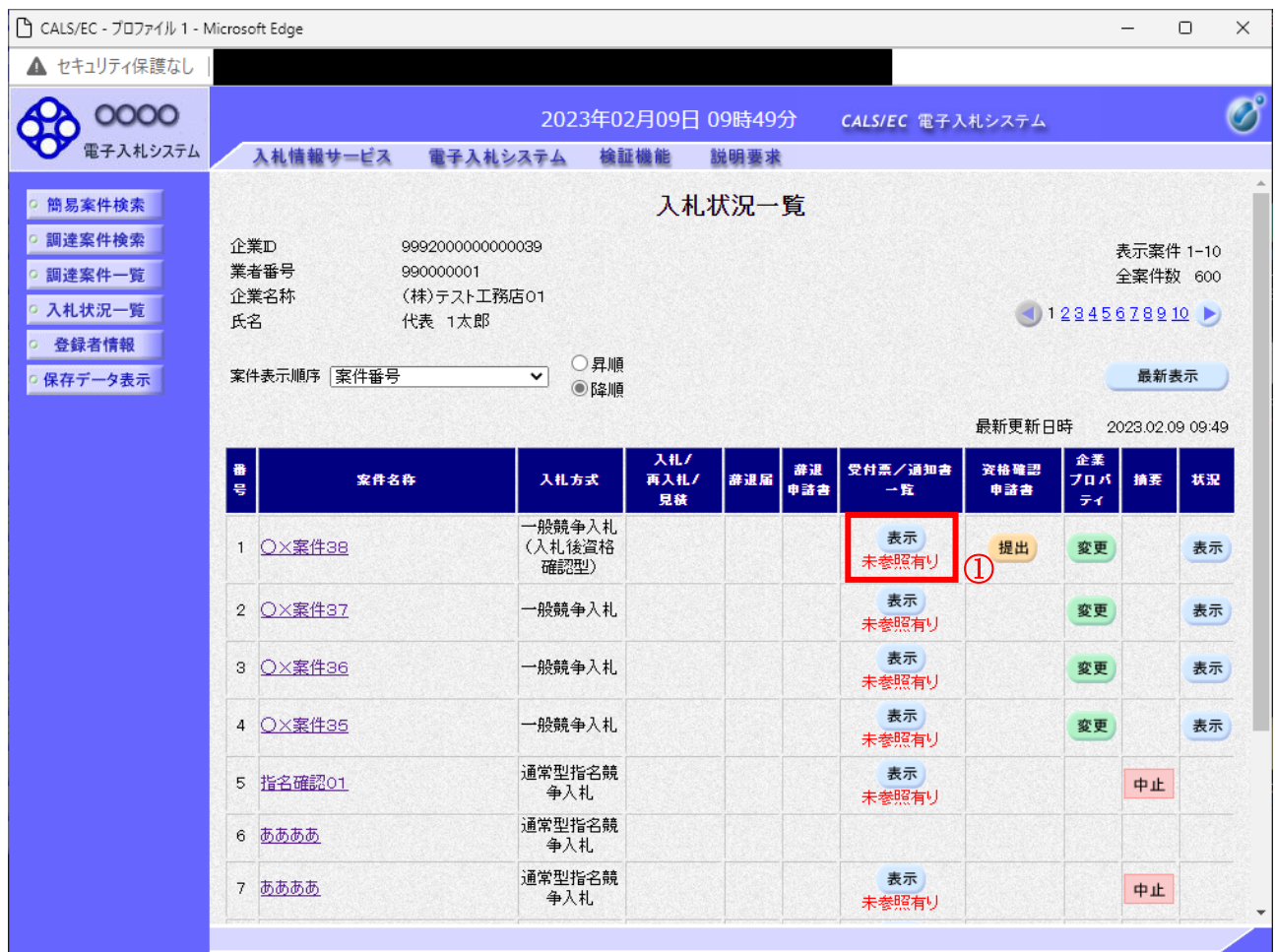

### 操作説明

「受付票/通知書一覧」欄の表示ボタン①の下に「未参照有り」が表示されます。 表示ボタン①をクリックします。

### 項目説明

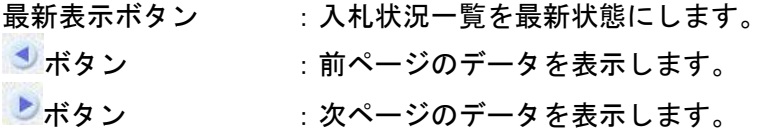

### 補足説明

「受付票/通知書一覧」欄の表示ボタンの下に「未参照有り」が表示されている場合、新たに発注者か ら通知書等を受信したか、未参照の通知書等があります。確認してください。

## 入札状況通知書一覧の表示

発注者より発行された通知書を表示するための一覧画面です。

「一般競争入札(入札後資格確認型)」で落札候補者となった場合にこの通知書が送付されます。

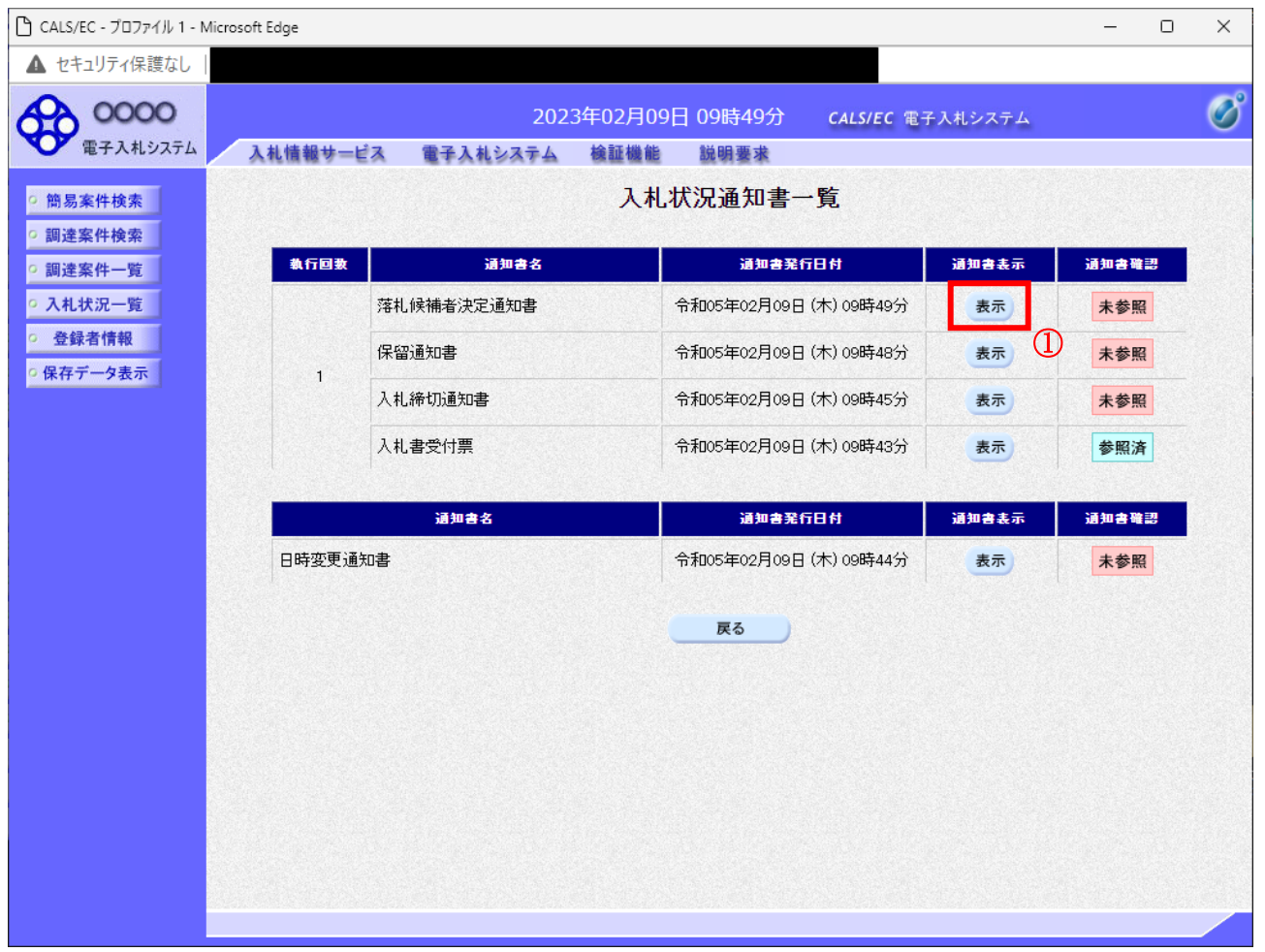

### 操作説明

「通知書表示」欄にある、落札候補者決定通知書の表示ボタン①をクリックします。

## 項目説明

表示ボタン : 各通知書を表示します。

戻るボタン :前画面に戻ります。

通知書確認欄で「未参照」となっている場合、当該通知書が参照されていないことを示しています。 表示ボタン①をクリックし参照して下さい。

## 落札候補者決定通知書の表示

落札候補者決定通知書を確認するための画面です。 競争参加資格確認申請書の提出が必要となりますので文面に記載されている提出期限を確認してくだ さい。

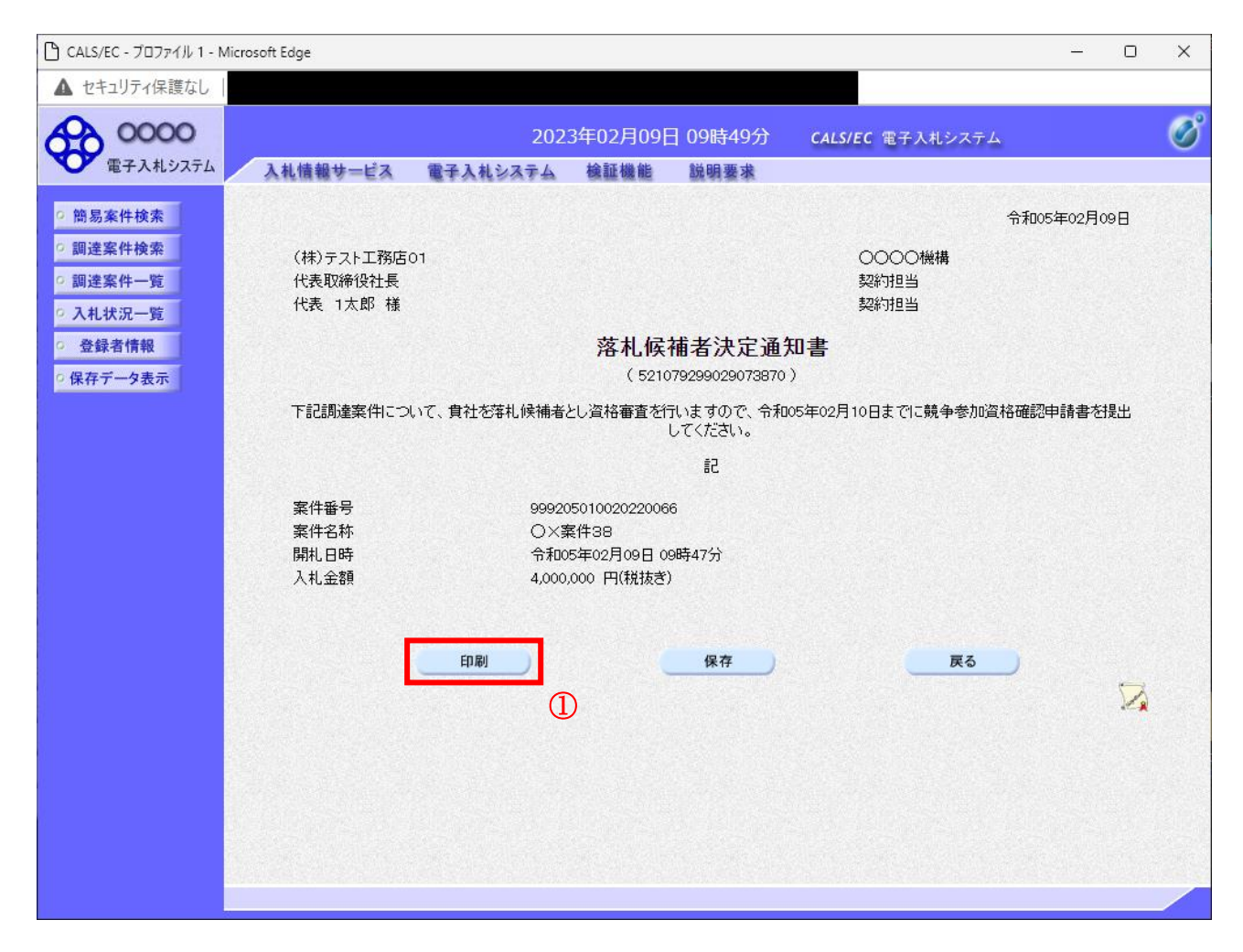

### 操作説明

印刷ボタン①をクリックすることにより、新規ウィンドウが表示されます。

### 項目説明

印刷ボタン :印刷用の別画面が表示されます。 保存ボタン : 通知書の情報をXML形式で保存します。※ 戻るボタン :前画面に戻ります。

## 補足説明

※保存ボタンで保存したXML形式ファイルを再表示する場合、左メニューの保存データ表示ボタンを クリックし、保存データ表示画面に移動します。保存データ表示画面で該当のファイルを選択すること により、印刷画面で通知書が表示されます。

## 落札候補者決定通知書の印刷

落札候補者決定通知書を印刷する画面です。

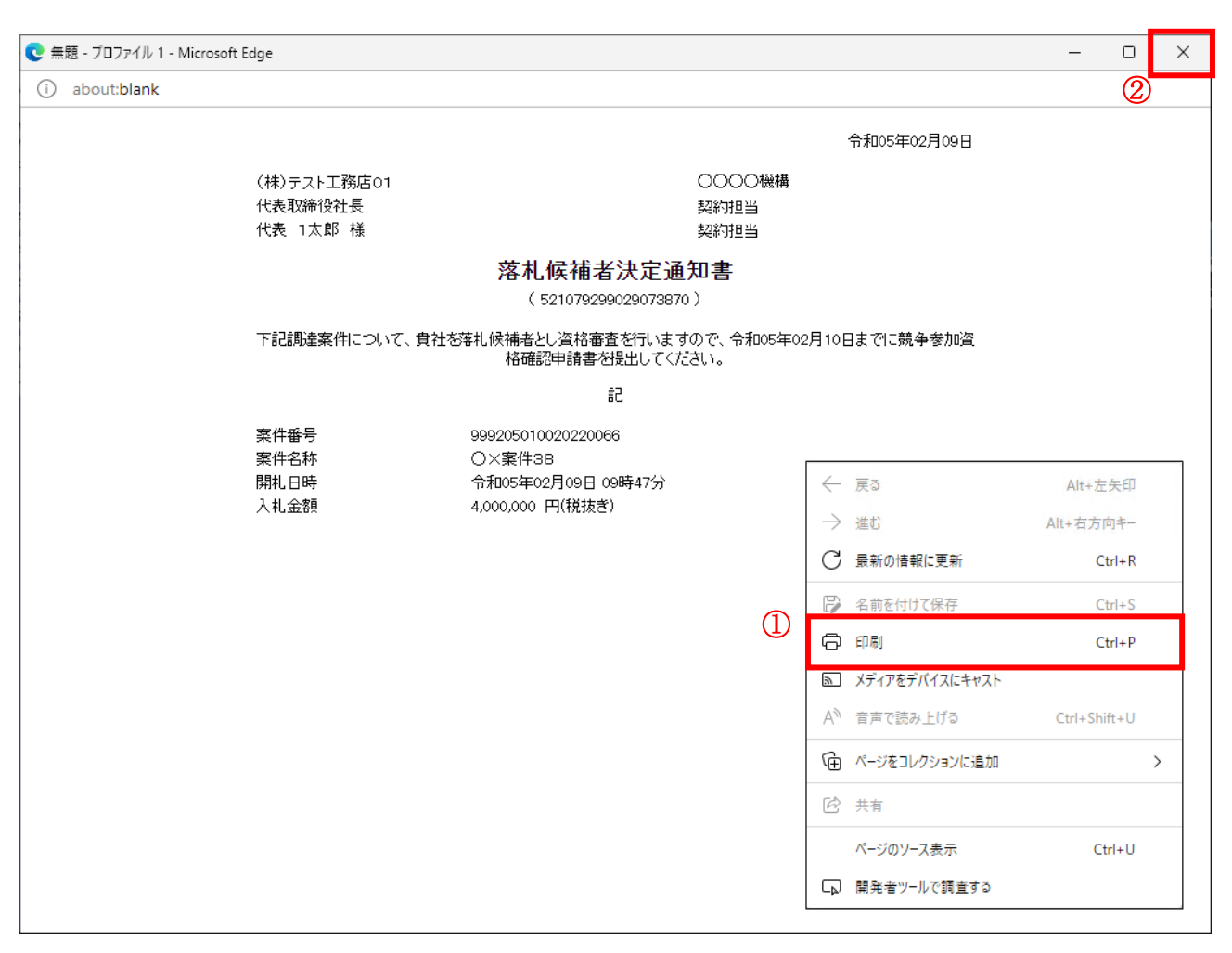

### 操作説明

右クリックメニューの「印刷」①をクリックすることにより、落札候補者決定通知書が印刷されます。 印刷終了後、右上の「×」ボタン②で画面を閉じます。

# 5.10.2 競争参加資格確認申請書を提出する場合

# 入札状況一覧の表示

入札状況を表示するための一覧画面です。

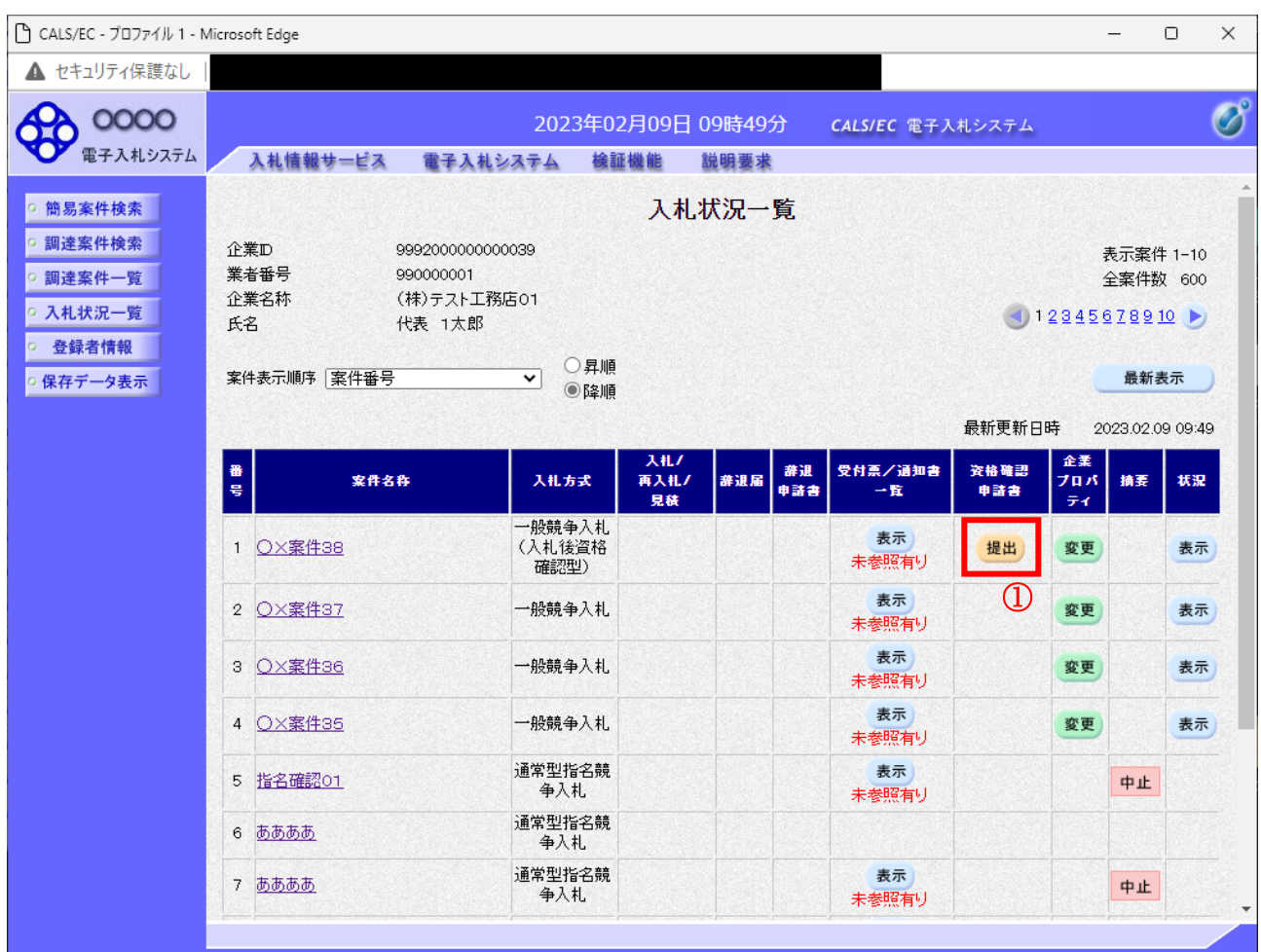

### 操作説明

「資格確認申請書」欄の提出ボタン①をクリックします。

# 項目説明

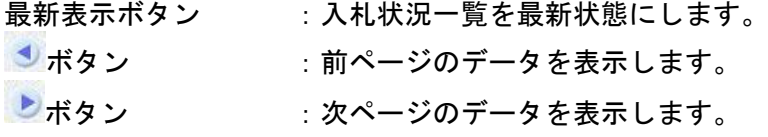

## 競争参加資格確認申請書提出画面の表示

競争参加資格確認申請書を提出するために、必要な情報を入力する画面です。

### ※本画面で JV 参加や企業体名称を変更することは出来ません。

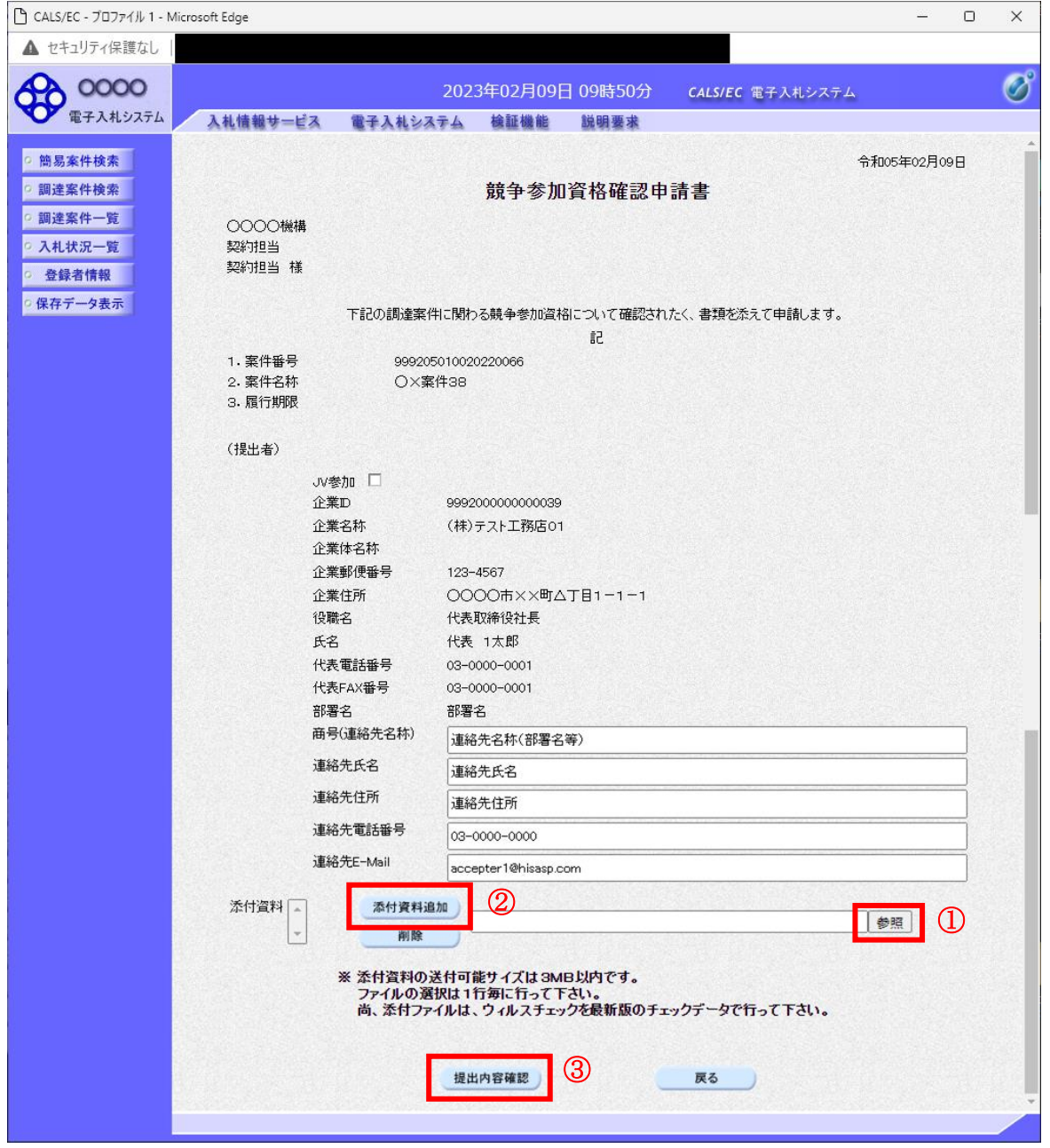

### 操作説明

競争参加資格確認申請書を作成・提出します。 はじめに連絡先の入力を行います。 次に参照ボタン①をクリックし添付資料を選択後、添付資料追加ボタン2をクリックすることで、添付 資料欄に指定したファイルが追加されます。 ここで添付資料の提出は必須となっています。 提出内容を確認し、問題がなければ提出内容確認ボタン3をクリックします。

# 項目説明

## 【入力】

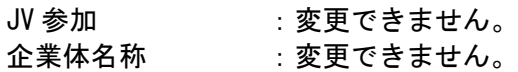

## 以下の項目については利用者登録済みの情報が既定値として表示されます。特に必要の無い場合 は変更しないで下さい。

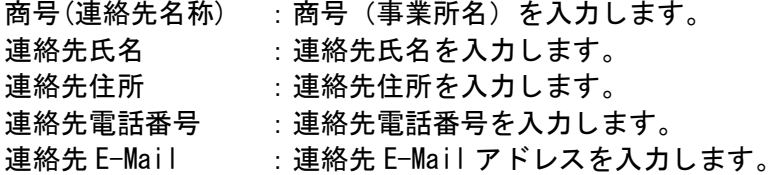

# 【ボタン】

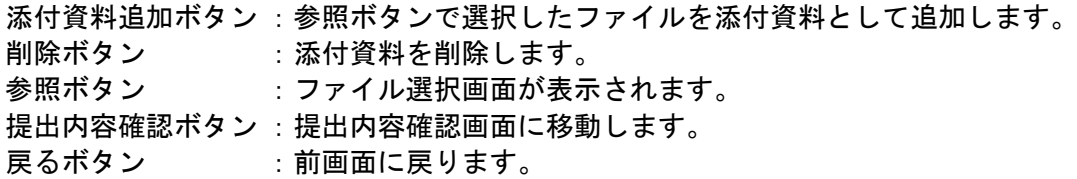

# 競争参加資格確認申請書の内容確認

競争参加資格確認申請書を提出するための画面です。

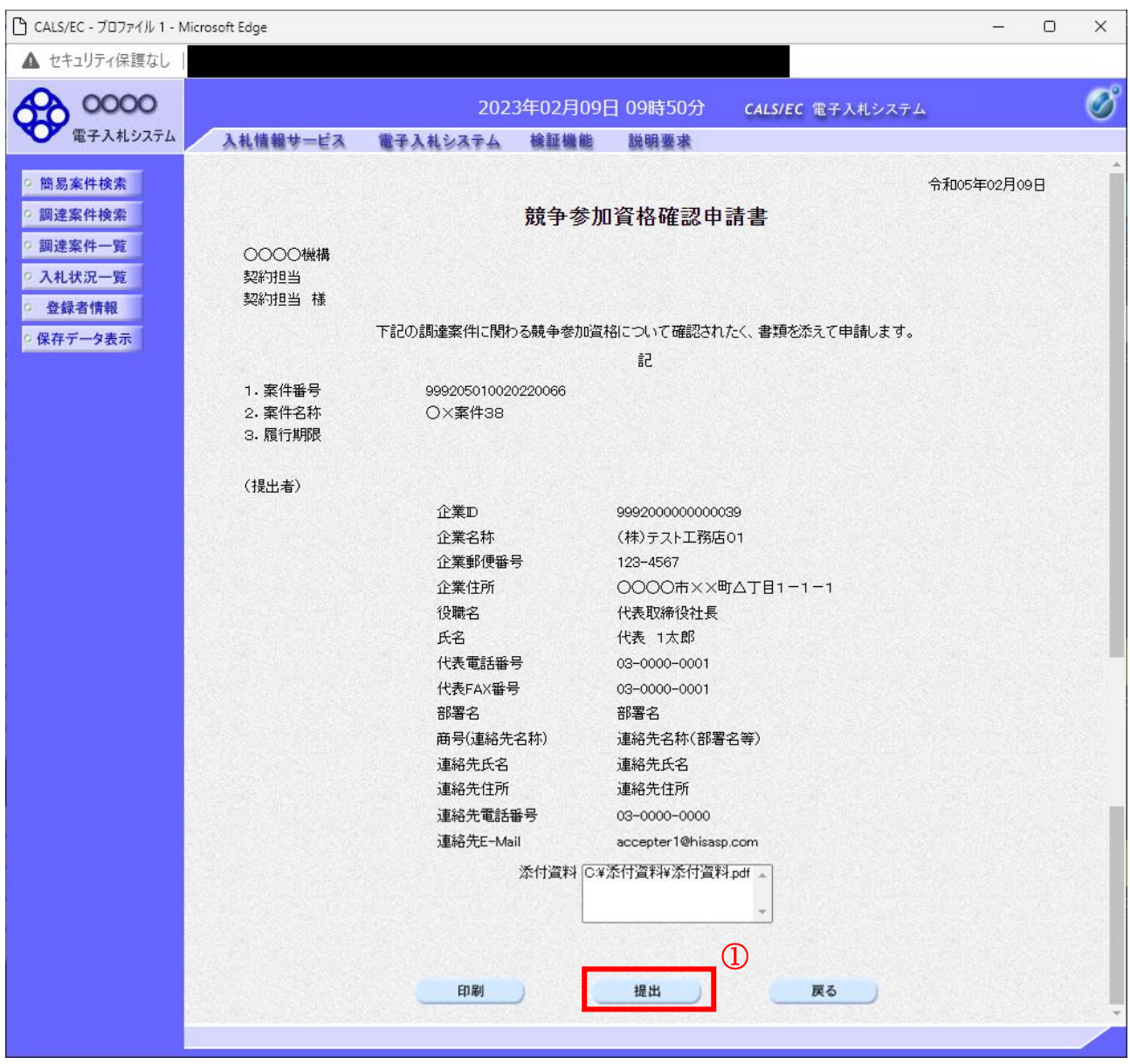

### 操作説明

内容を確認後、提出ボタン①をクリックします。

### 項目説明

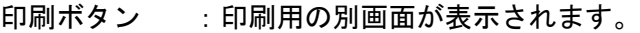

- 提出ボタン :競争参加資格確認申請書を送信します。
- 戻るボタン :前画面に戻ります。

## 競争参加資格確認申請書受信確認通知の表示

競争参加資格確認申請書が正常に送信されたことを通知するための画面です。

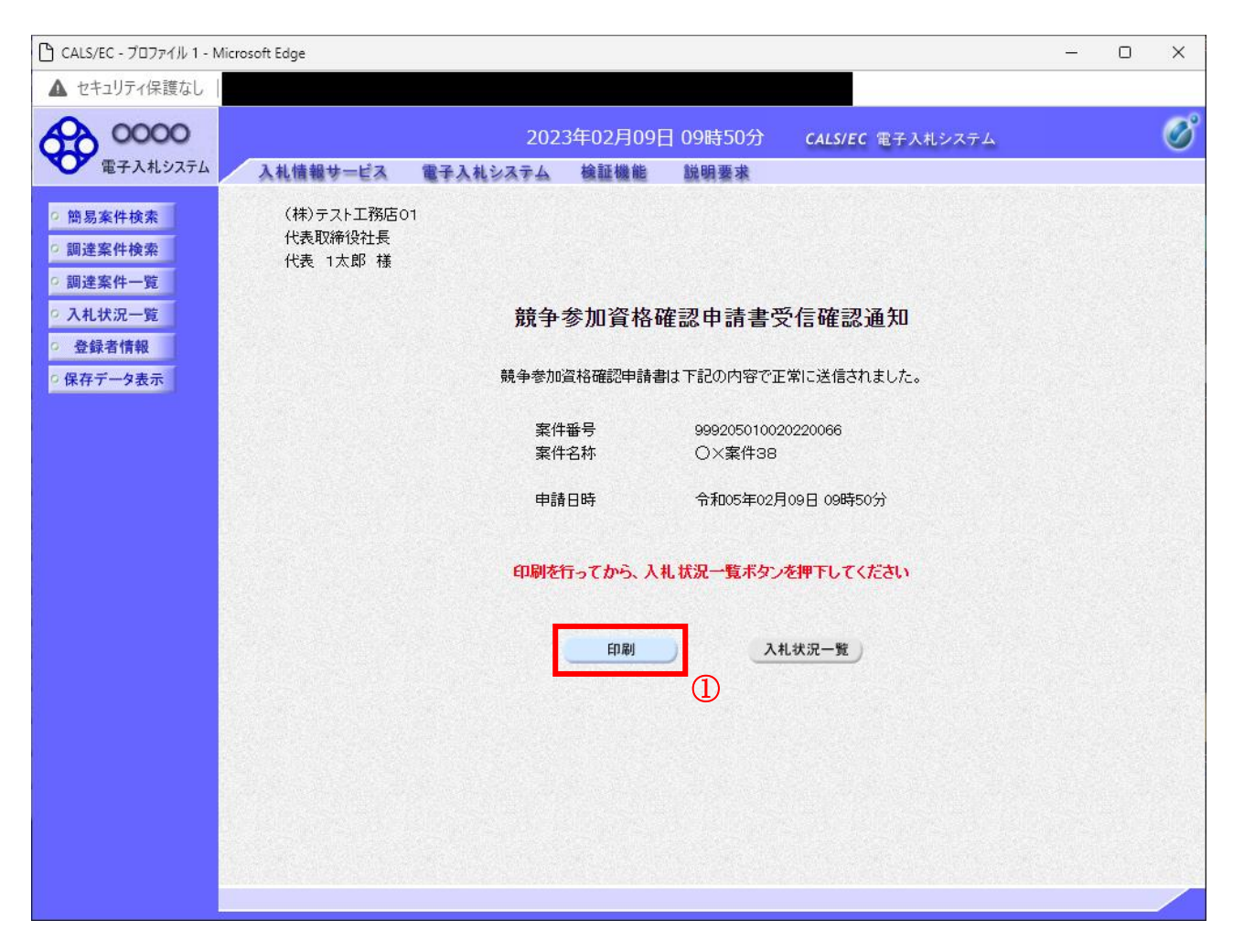

### 操作説明

印刷ボタン①をクリックすることにより新規ウィンドウが表示されます。

### 項目説明

印刷ボタン :印刷用の別画面が表示されます。 入札状況一覧ボタン : 入札状況一覧画面に移動します。(印刷ボタンを押してから操作できます。)

# 競争参加資格確認申請書受信確認通知の印刷

競争参加資格確認申請書受信確認通知を印刷する画面です。

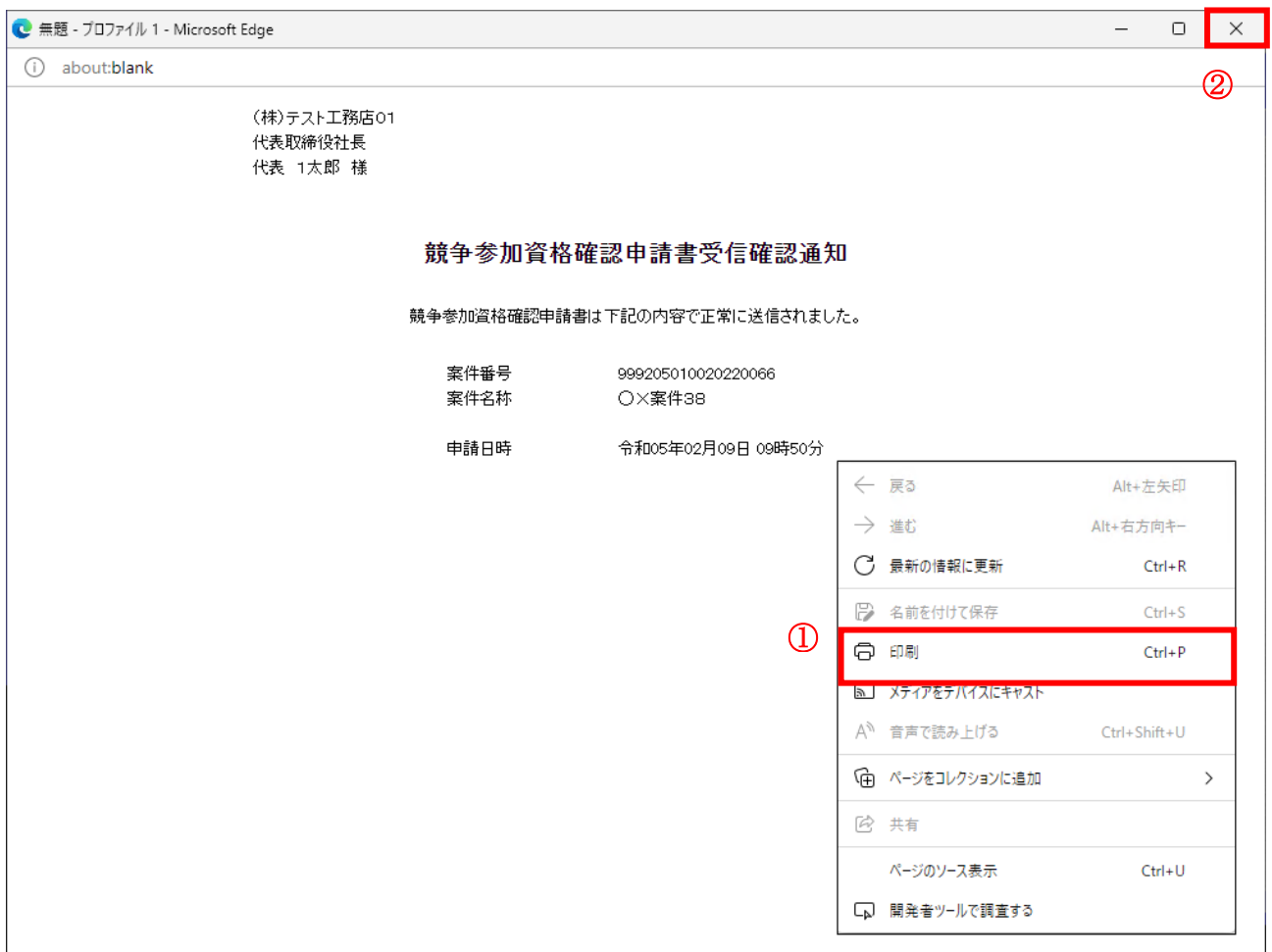

### 操作説明

右クリックメニューの「印刷」①をクリックすることにより、競争参加資格確認申請書受信確認通知が 印刷されます。 印刷終了後、右上の「×」ボタン②で画面を閉じます。

### 補足説明

※受信確認通知は後で印刷することはできないため、必ず表示された時点で印刷するよう注意願います。

# 5.10.3 競争参加資格確認申請書受付票を表示する場合

### 入札状況一覧の表示

入札状況を表示するための一覧画面です。

一般競争入札(入札後資格確認型)の場合はこの画面より競争参加資格確認申請書受付票を表示します。

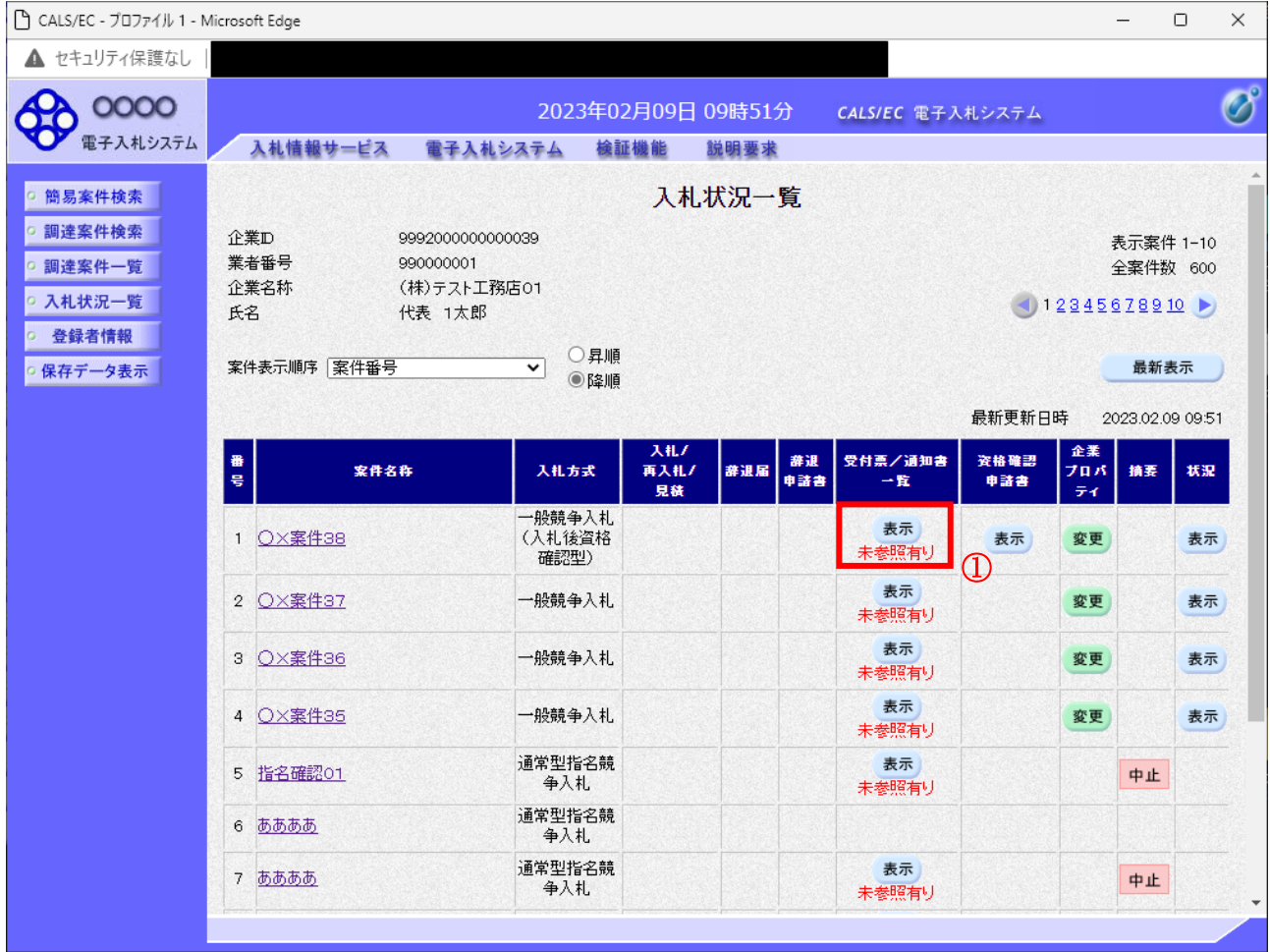

#### 操作説明

受付票を確認する案件の「受付票/通知書一覧」欄にある表示ボタン①をクリックします。

### 項目説明

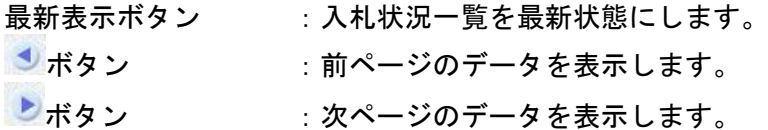

### 補足説明

「受付票/通知書一覧」欄の表示ボタンの下に「未参照有り」が表示されている場合、新たに発注者か ら通知書等を受信したか、未参照の通知書等があります。確認してください。

# <u>入札状況通知書一覧の表示</u>

発注者より発行された通知書を表示するための一覧画面です。

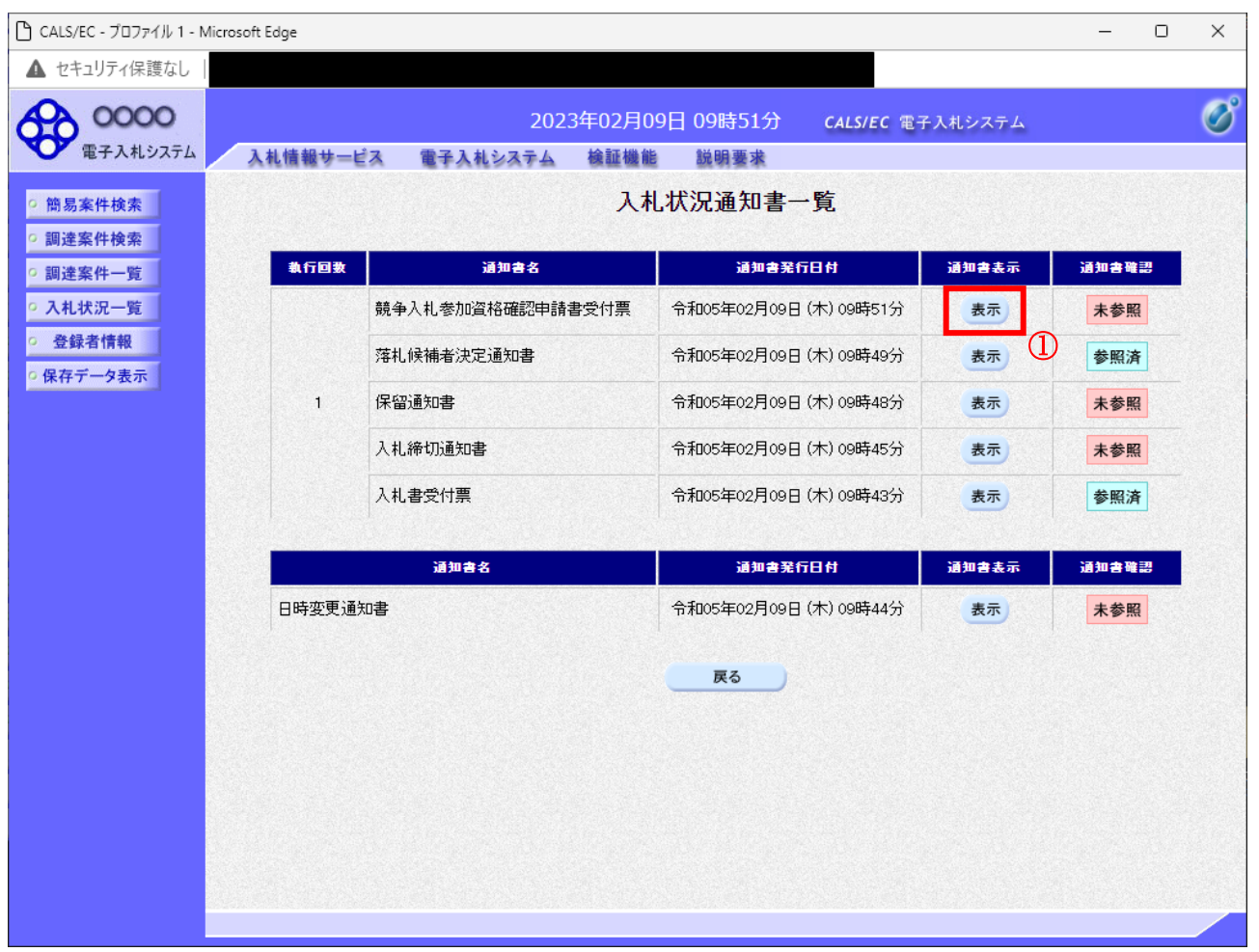

### 操作説明

「通知書表示」欄にある、競争入札参加資格確認申請書受付票の表示ボタン①をクリックします。

### 項目説明

表示ボタン : 各通知書を表示します。

戻るボタン :前画面に戻ります。

# 競争参加資格確認申請書受付票の確認

発注者から発行される競争参加資格確認申請書受付票を閲覧するための画面です。

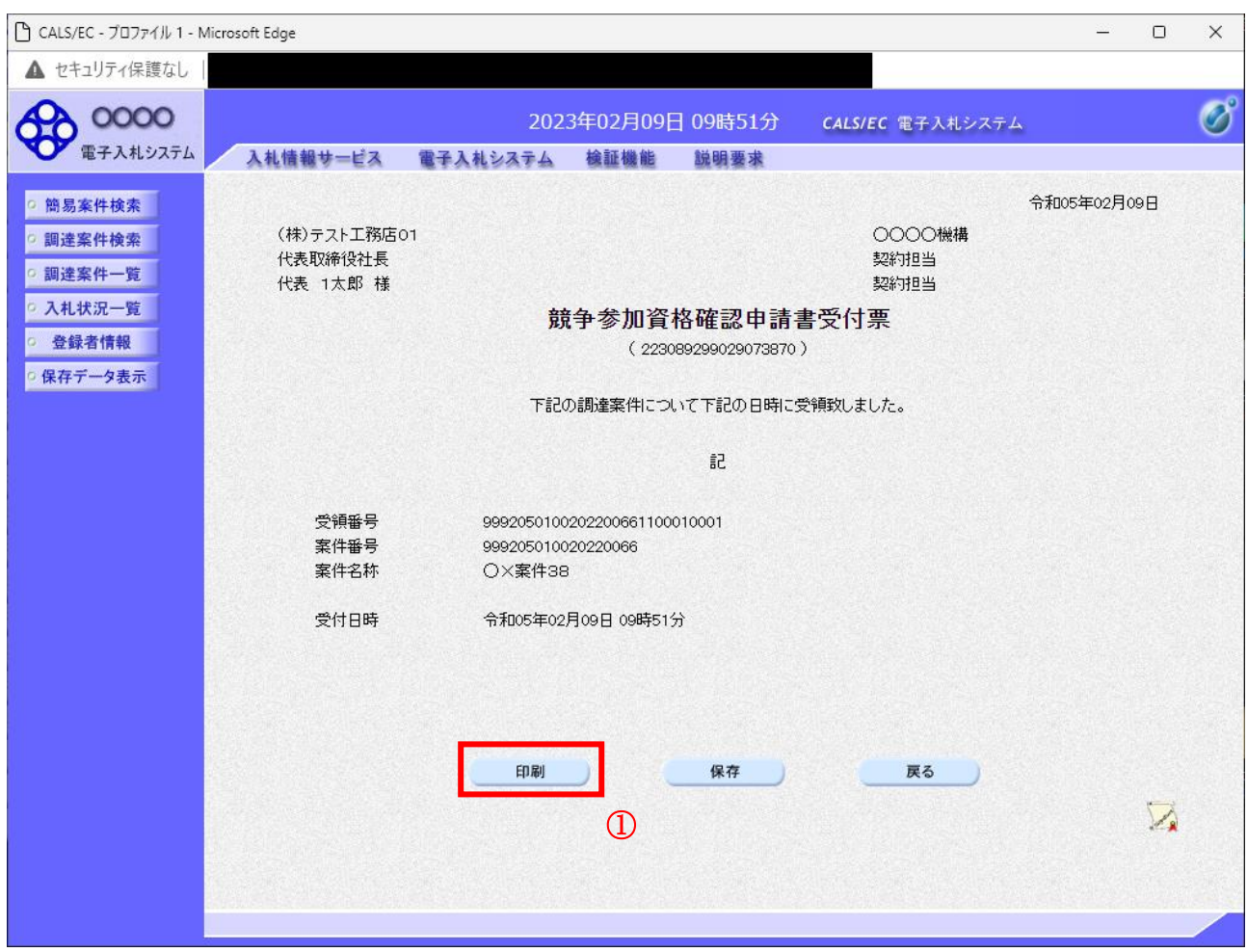

### 操作説明

印刷ボタン①をクリックすることにより新規ウィンドウが表示されます。

### 項目説明

印刷ボタン :印刷用の別画面が表示されます。 保存ボタン :受付票の情報をXML形式で保存します。※ 戻るボタン :前画面に戻ります。

### 補足説明

※保存ボタンで保存したXML形式ファイルを再表示する場合、左メニューの保存データ表示ボタンを クリックし、保存データ表示画面に移動します。保存データ表示画面で該当のファイルを選択すること により、印刷画面で受付票が表示されます。

# 競争参加資格確認申請書受付票の印刷

競争参加資格確認申請書受付票を印刷する画面です。

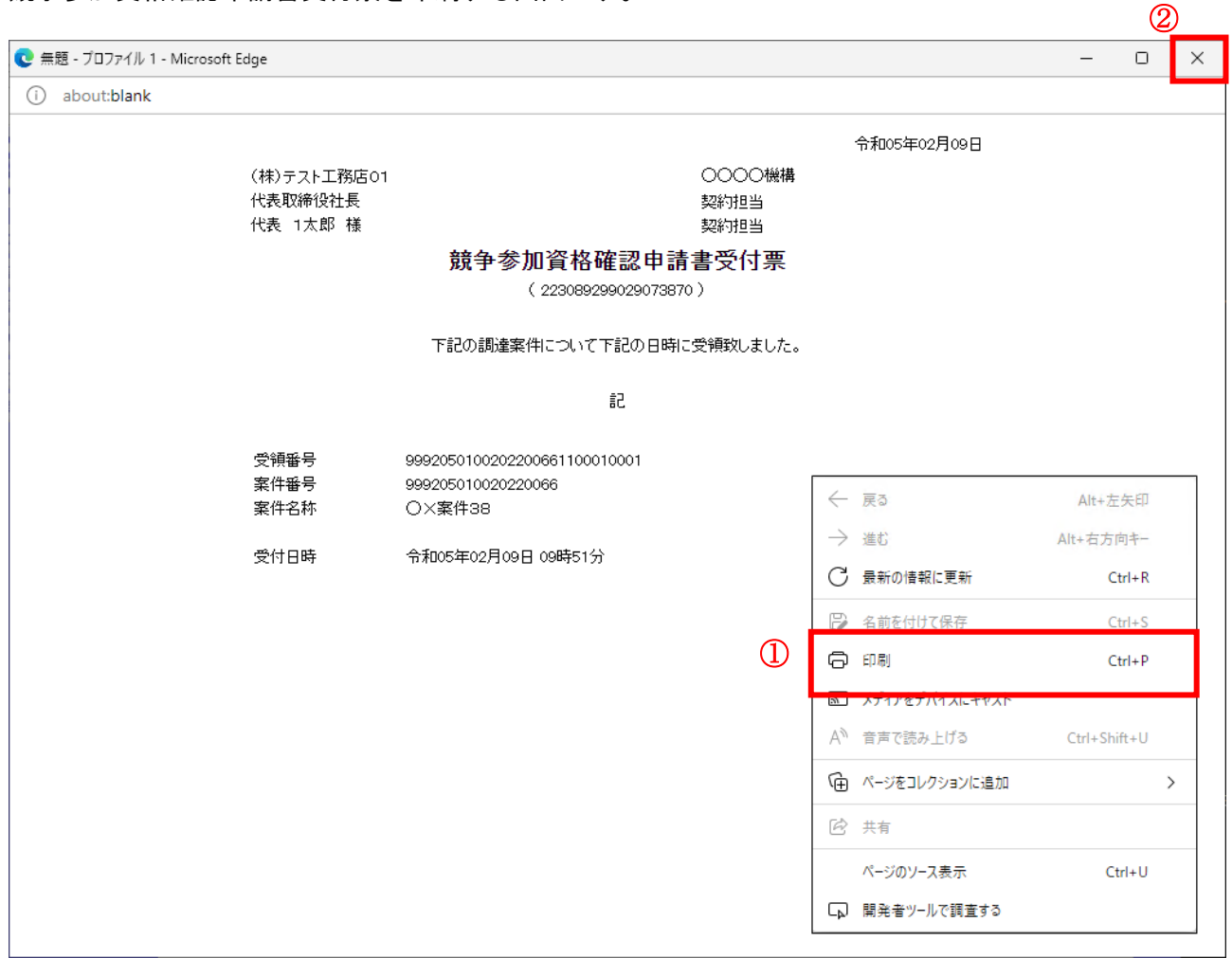

### <u>操作説明</u>

右クリックメニューの「印刷」①をクリックすることにより、競争参加資格確認申請書受付票が印刷さ れます。

印刷終了後、右上の「×」ボタン②で画面を閉じます。

# 5.10.4 競争参加資格確認通知書を表示する場合

## 入札状況一覧の表示

入札状況を表示するための一覧画面です。

一般競争入札(入札後資格確認型)の場合はこの画面より競争参加資格確認通知書を表示します。

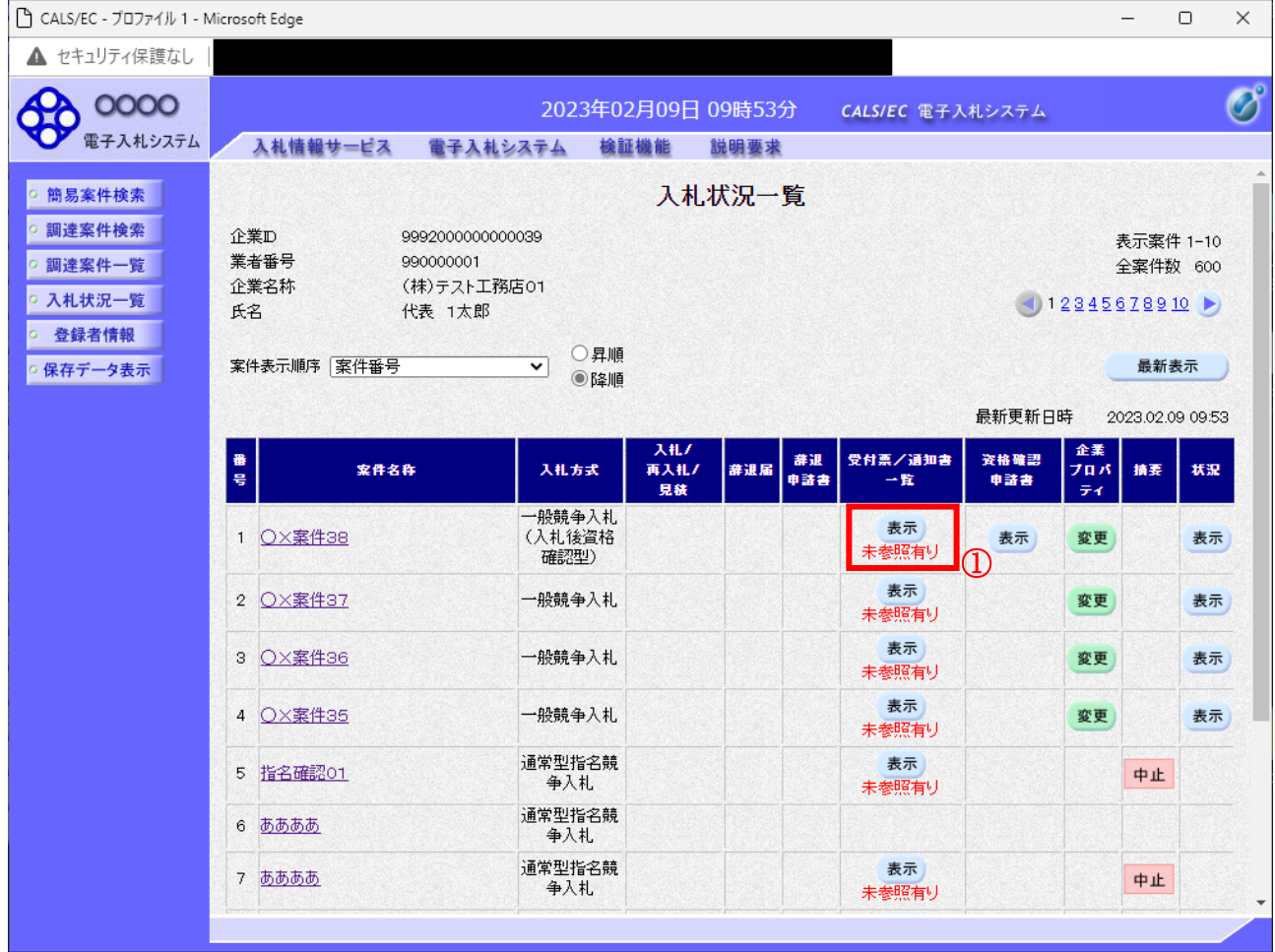

### 操作説明

受付票を確認する案件の「受付票/通知書一覧」欄にある表示ボタン①をクリックします。

### 項目説明

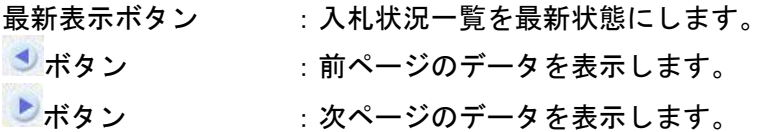

### 補足説明

「受付票/通知書一覧」欄の表示ボタンの下に「未参照有り」が表示されている場合、新たに発注者か ら通知書等を受信したか、未参照の通知書等があります。確認してください。

# <u>入札状況通知書一覧の表示</u>

発注者より発行された通知書を表示するための一覧画面です。

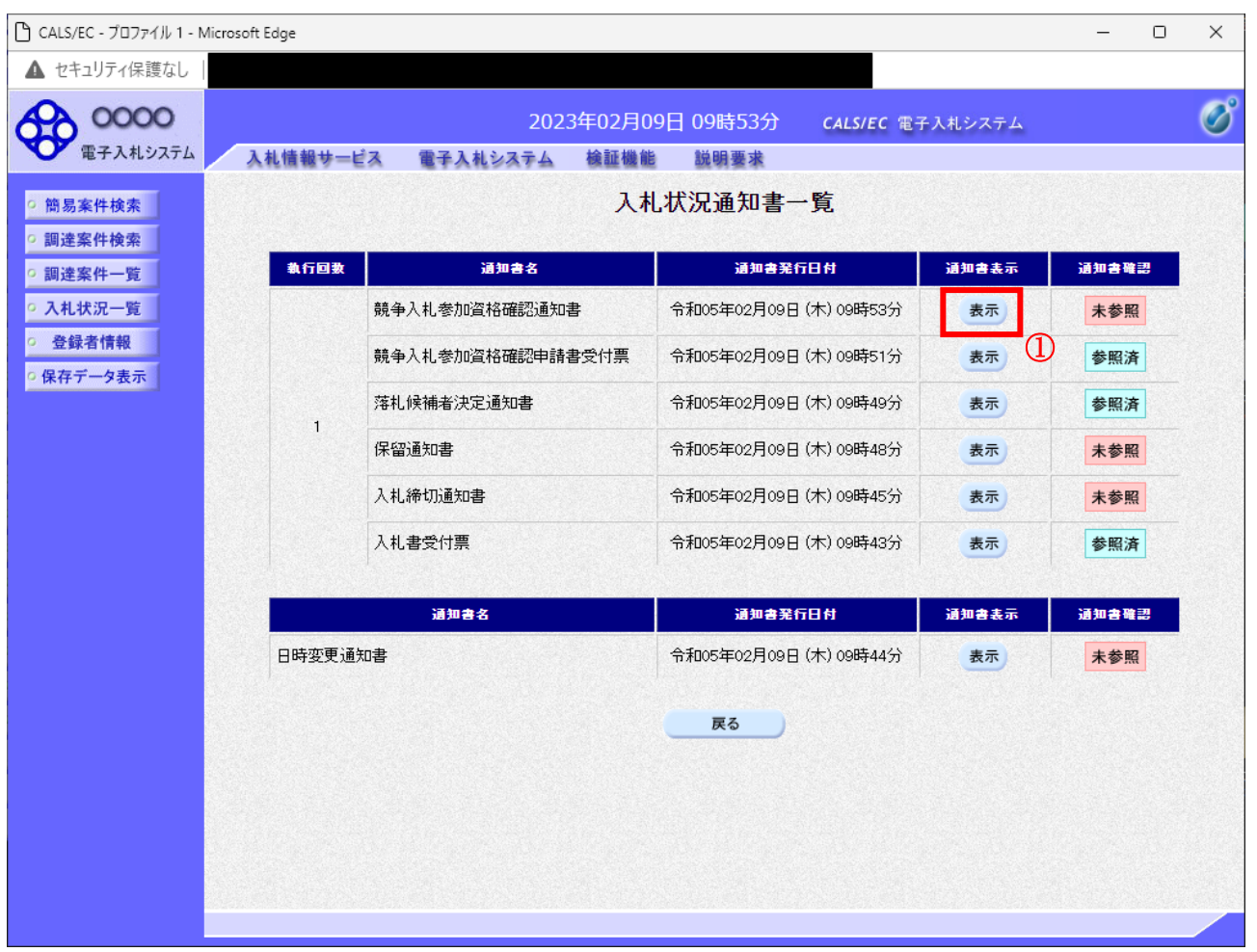

### 操作説明

「通知書表示」欄にある、競争入札参加資格確認通知書の表示ボタン①をクリックします。

### 項目説明

表示ボタン : 各通知書を表示します。

戻るボタン :前画面に戻ります。

### 競争参加資格確認通知書の確認

発注者から発行される競争参加資格確認通知書を閲覧するための画面です。本通知書には入札参加に対 する資格の有無のほか、連絡事項(執行通知内容等)が記載されています。

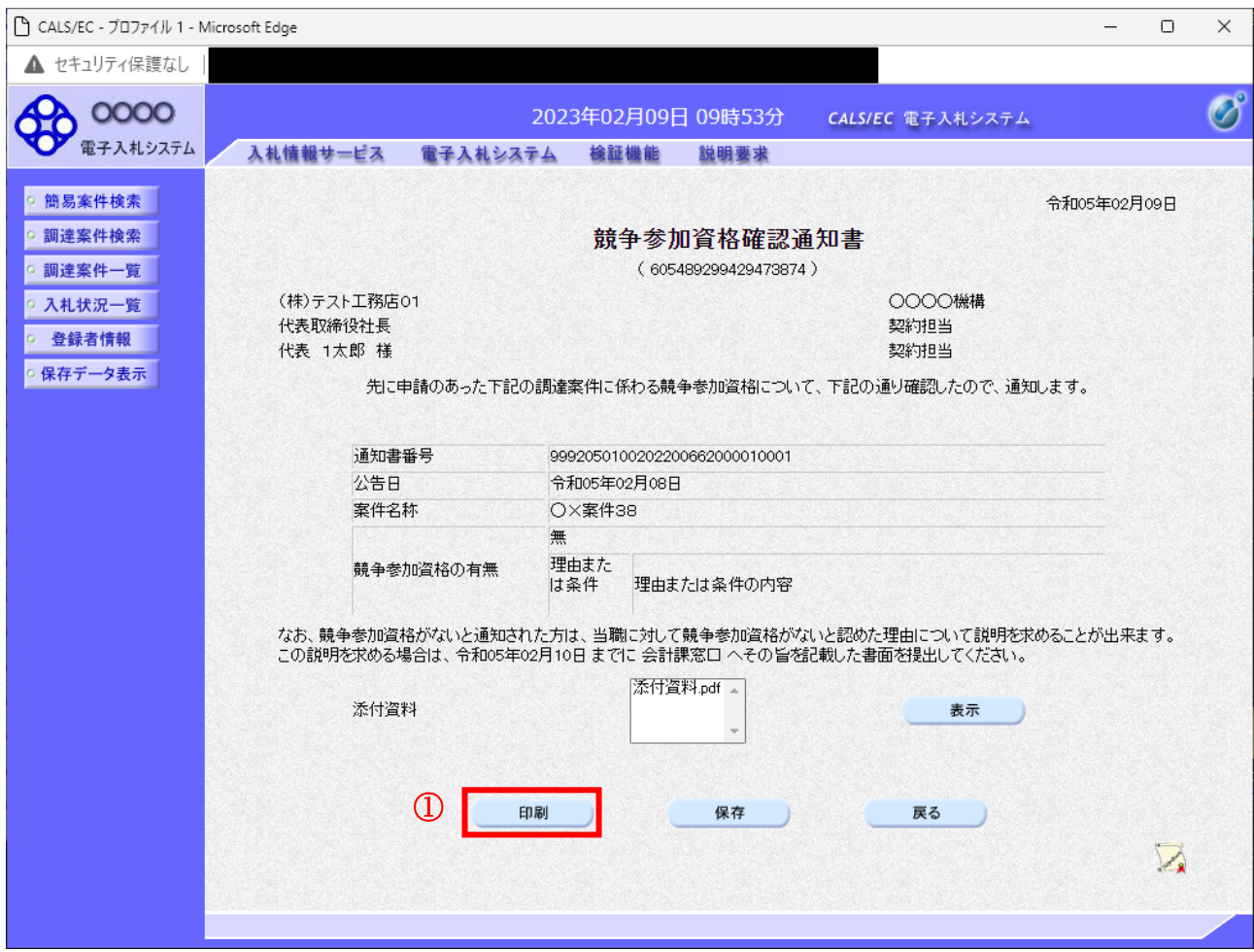

### 操作説明

印刷ボタン①をクリックすることにより新規ウィンドウが表示されます。

## 項目説明

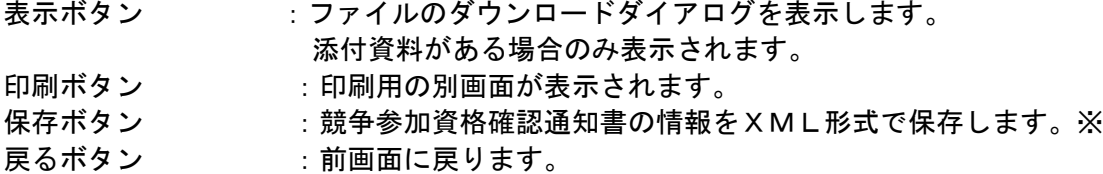

## 補足説明

※保存ボタンで保存したXML形式ファイルを再表示する場合、左メニューの保存データ表示ボタンを クリックし、保存データ表示画面に移動します。保存データ表示画面で該当のファイルを選択すること により、印刷画面で競争参加資格確認通知書が表示されます。

# 競争参加資格確認通知書の印刷

競争参加資格確認通知書を印刷する画面です。

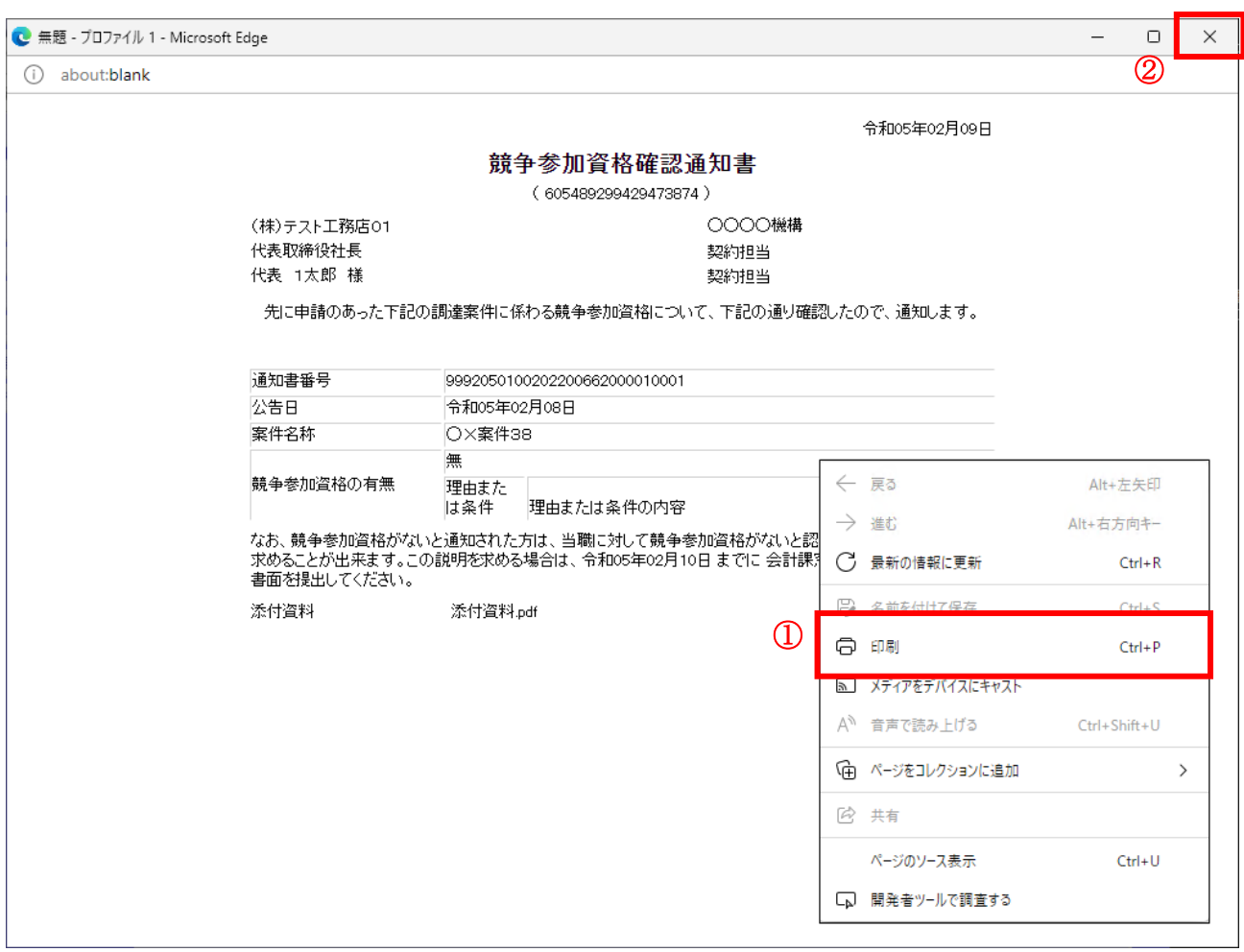

### 操作説明

右クリックメニューの「印刷」①をクリックすることにより、競争参加資格確認通知書が印刷されます。 印刷終了後、右上の「×」ボタン②で画面を閉じます。